# Boletín N.º: 2023.03

### **Tema: Procedimientos de Final de Año**

**Procedimientos de creación de Series de documentos NewHotel (Front Office)** 

- **1 NewHotel**
- **2 NewHotel Layout antiguo**

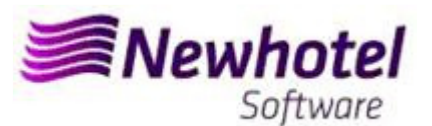

### **NEWHOTEL (Front‐Office)**

Para los **clientes de Portugal**, la nueva Norma Administrativa nº 195/2020, de 13 de agosto, que regula las obligaciones relacionadas con la tramitación de las facturas y otros documentos de relevancia fiscal, referida a los requisitos para la creación del código de barras bidimensional y del código único del documento (ATCUD), prevé la **obligatoriedad de comunicar las series de facturas con 15 días de antelación**, por el propio cliente en el portal de la AT (de forma manual) y esperar a que se envíe la validación.

Esta validación debe colocarse en cada serie comunicada a la AT.

Te recomendamos que hagas **hoy mismo** (en caso de que no lo hayas hecho aún) los 3 siguientes procedimientos que son necesarios para el correcto funcionamiento del software en el cambio de año en lo que se refiere:

- 1- Apertura del nuevo año para la inserción de reservas;
- 2- Serie de facturas;
- 3- Serie de Notas de Crédito;
- 4- Validación de las series enviadas por la AT (ATCUD) sólo clientes en Portugal

**Nota ‐** La no realización de estos trámites imposibilitará la realización de reservas para el nuevo año y la respectiva facturación después de la fecha de cierre del 31 de diciembre para el 1 de enero.

### **1 – NewHotel**

**1‐** La apertura del nuevo año debería celebrarse (si aún no se ha hecho):

En el Menú **Utilitarios > Abrir Año** 

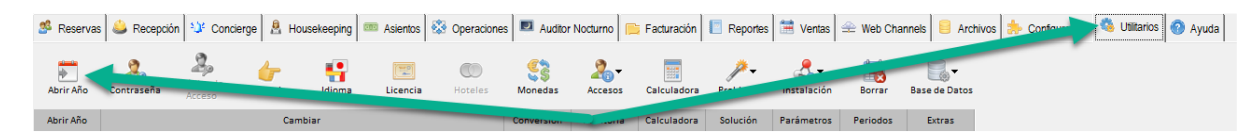

Verificar cual es el año que le propone Abrir,

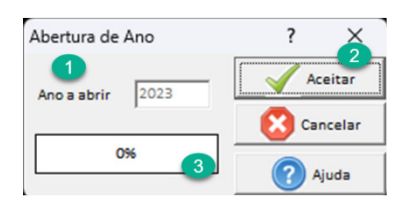

Si el año propuesto fuera superior a nuevo año, debe pinchar sobre el botón aceptar (2) para abrir el próximo año y aguardar que el procedimiento (3) termine. Caso sea superior a nuevo año no será necesario hacerlo.

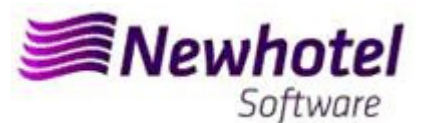

**2‐** Se debe abrir una nueva serie de facturas para facturación este nuevo año

83 Operaciones | ■ Auditor Nocturno | ■ Facturación | ■ Reportes | ■ Ventas | ← Web Channels | ■ Archivos 0.  $T_1$  - $\mathbb{Z}$  $\bigcirc$ e Parking  $P_{\rm{max}}$ Reservas Tipo Operaciones Tipos de Grupos ced Hotel PMS Softwar Método de Personas de G Motivo Salidas Imprevistas Motivos Cambio Tipo de Habitac Origenes Adicionales de Reservas Tipos de Atenciones Tipos de Cancelamientos Tipos de <u>E</u>ventos Tipos de Garantía<br>Tipos de Descuentos Financieros Tipos de Retención Tipos de Descuentos Motivo de Corregir Asiento Disnon Motivos de Anulación - Facturas y Notas Estados de Crédito de Facturas **Tipos de Paquetes** Tipos de Propinas Puntos de Frontera  $\overline{15}$  $\overline{14}$ Turnos de Ocupación Tipos de Regimen Valores de Servicios de Regimenes de Ex  $100<sub>1</sub>$ Regimenes de Explotación 80 Documentos 60 Texto para Documento Series de Facturas 20 Series de Documento Filtros - Series de Documentos Series de Recibos

En el Menú **Archivos > Parámetros > Serie de facturas** 

En la ventana que se abre debe comprobar si la serie actual expira al final del año en curso. En ese caso, deberá rellenar los campos Serie, Fecha de finalización y Tipo (arriba) (1) con los datos de la nueva serie de facturas y pulsar el botón Insertar (2). Se le dejará con la información del estado futuro (3). Le aconsejamos que siga la misma denominación de la serie cambiando el año como se muestra en la figura:

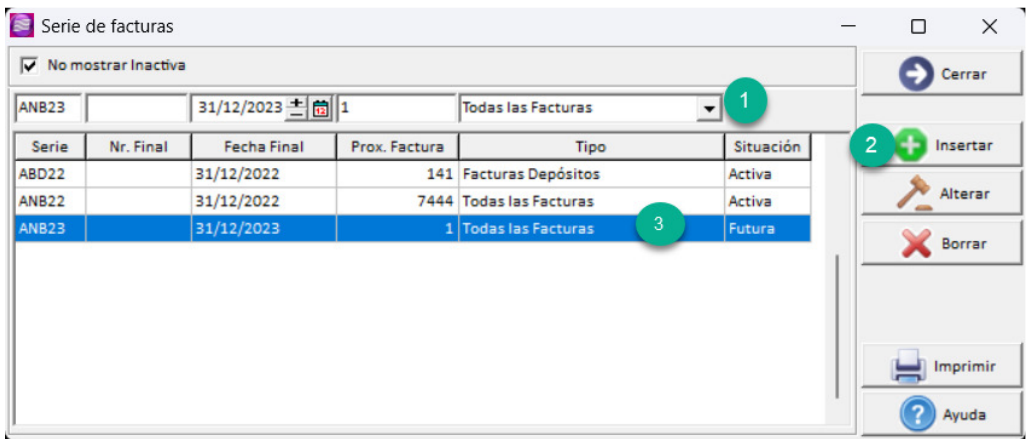

**Nota** – Si su serie de facturas no está limitada por fecha – en el caso no debe haberlo.

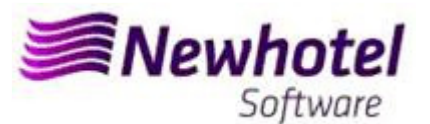

**3‐** Se debe abrir una nueva serie de Notas de crédito en Serie de documentos;

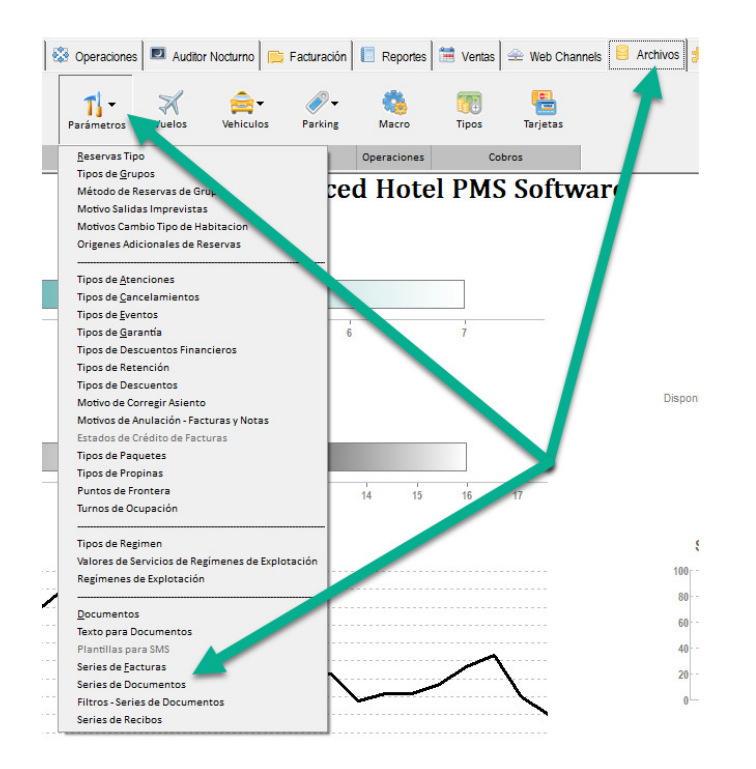

En el Menú **Archivos > Parámetros > Serie de Documentos** 

En la ventana que se abre, debe comprobar si la serie actual de Notas de Crédito vence al final del año en curso. En ese caso, deberá rellenar los campos Serie, Fecha de finalización y Tipo (en la parte superior) (1) con los datos de la nueva serie de Notas de Crédito y pulsar el botón Insertar (2). Le aconsejamos que siga la misma denominación de la serie cambiando el año como se muestra en la figura:

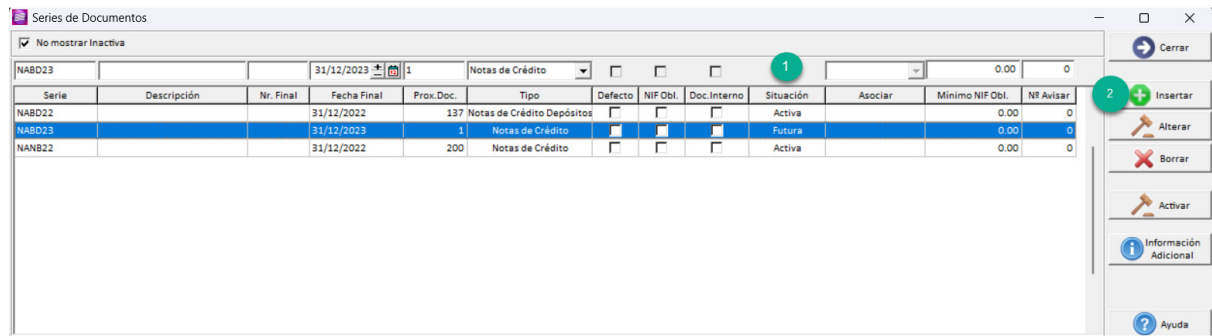

**Nota:** Si su serie de Notas de Crédito no fuera limitada por año – caso de haber llenado el campo nº final – este procedimiento no es necesario.

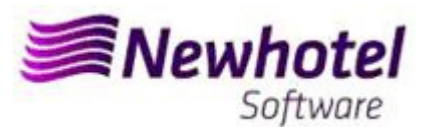

#### **4‐** Validación de las series enviadas por la AT (ATCUD) - **sólo clientes en Portugal**

Después de insertar las facturas debe comunicar manualmente en el sitio web de AT las series creadas 15 días antes de que la serie entre en vigor. La AT enviará un código de validación para cada serie comunicada y deberá ser introducido en el sistema:

#### **a) Facturas**

En la misma ventana en la que ha creado la serie de facturas (Punto 1) debe seleccionar la serie relativa al código de validación, hacer clic en información fiscal (1) poner el código de validación (2) y cerrar la ventana (3).

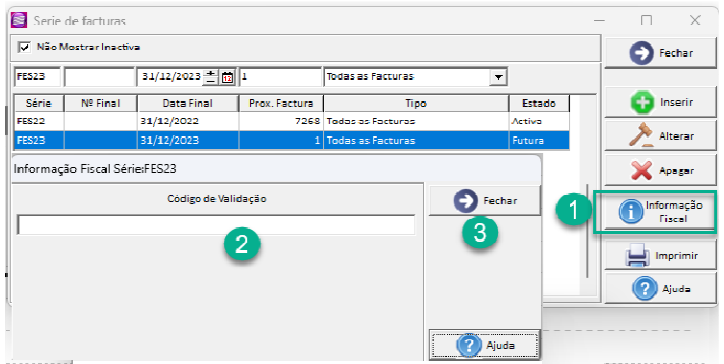

Debe repetir el proceso para todas las series válidas de facturas introducidas.

#### **b) Notas de crédito**

En la misma ventana en la que ha creado la serie de notas de crédito (apartado 2), seleccione la serie relativa al código de validación, haga clic en información fiscal (1), introduzca el código de validación (2) y cierre la ventana (3).

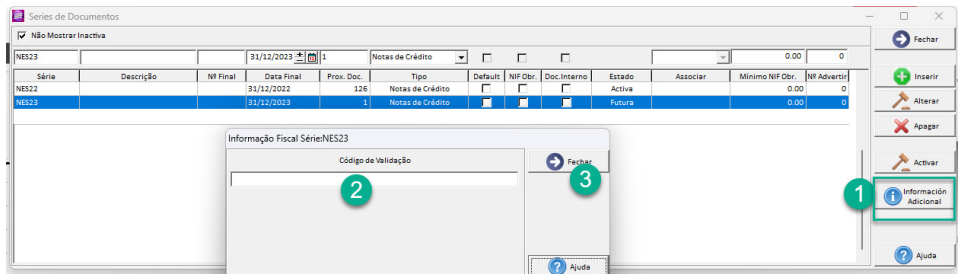

## **2 – NewHotel Layout Antiguo**

**1‐** La apertura del nuevo año debería celebrarse (si aún no se ha hecho)

En el Menú **Utilitarios > Abrir Año** 

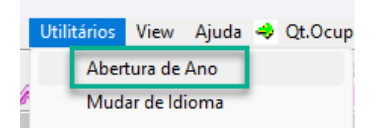

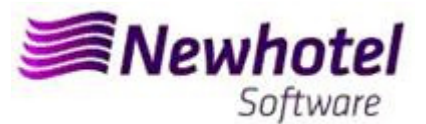

Verificar cual es el año que le propone abrir debe ser 2021 o superior

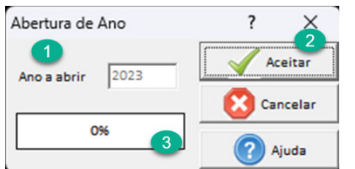

Si el año propuesto fuera superior a nuevo año, debe pinchar sobre el botón aceptar (2) para abrir el próximo año y aguardar que el procedimiento (3) termine. Caso sea superior a nuevo año no será necesario hacerlo.

**2‐** Se debe abrir una nueva serie de facturas para facturación este nuevo año

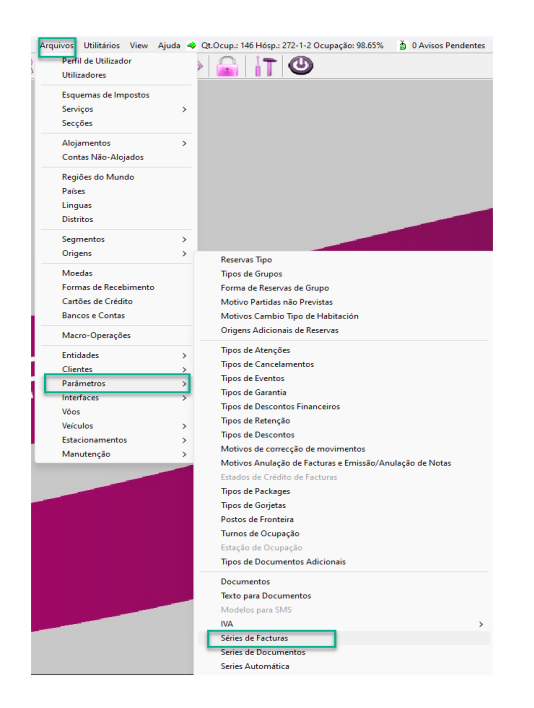

En el Menú **Archivos > Parámetros > Serie de facturas** 

En la ventana que se abre debe comprobar si la serie actual expira al final del año en curso. En ese caso, deberá rellenar los campos Serie, Fecha de finalización y Tipo (arriba) (1) con los datos de la nueva serie de facturas y pulsar el botón Insertar (2). Se le dejará con la información del estado futuro (3). Le aconsejamos que siga la misma denominación de la serie cambiando el año como se muestra en la figura:

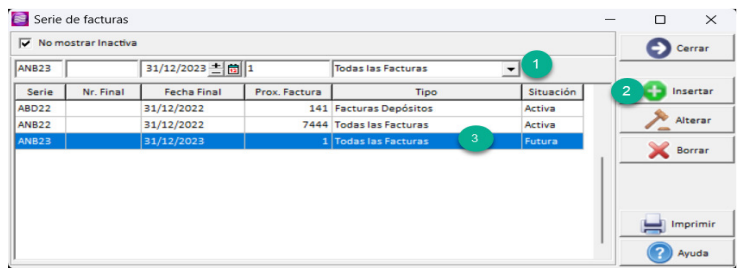

**Nota** – Si su serie de facturas no está limitada por fecha – en el caso no debe haberlo.

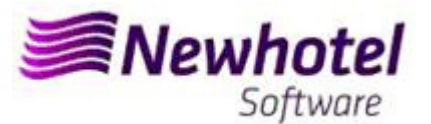

**3‐** Se debe abrir una nueva serie de Notas de crédito en Serie de documentos;

En el Menú **Archivos > Parámetros > Serie de Documentos** 

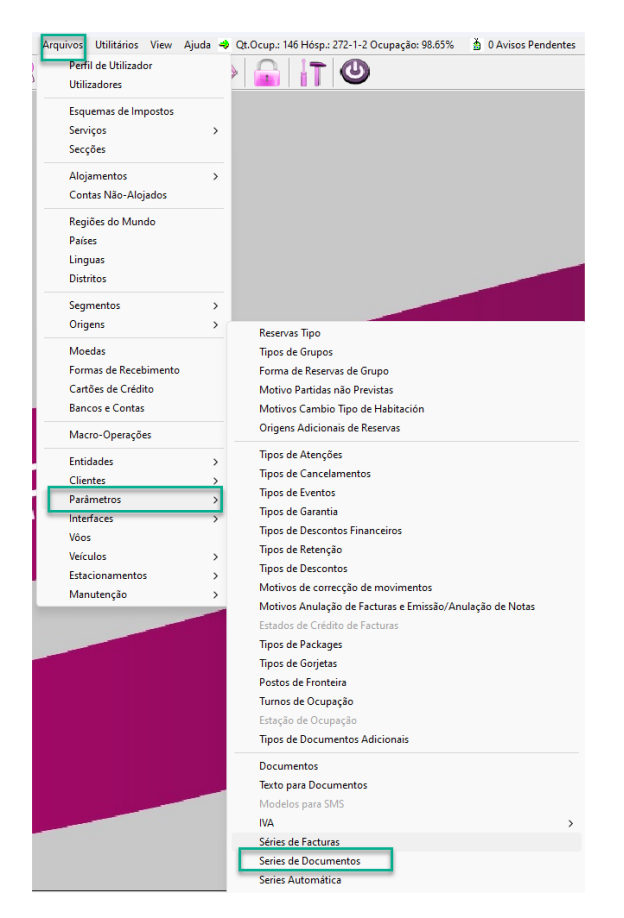

En la ventana que se abre, debe comprobar si la serie actual de Notas de Crédito vence al final del año en curso. En ese caso, deberá rellenar los campos Serie, Fecha de finalización y Tipo (en la parte superior) (1) con los datos de la nueva serie de Notas de Crédito y pulsar el botón Insertar (2). Le aconsejamos que siga la misma denominación de la serie cambiando el año como se muestra en la figura:

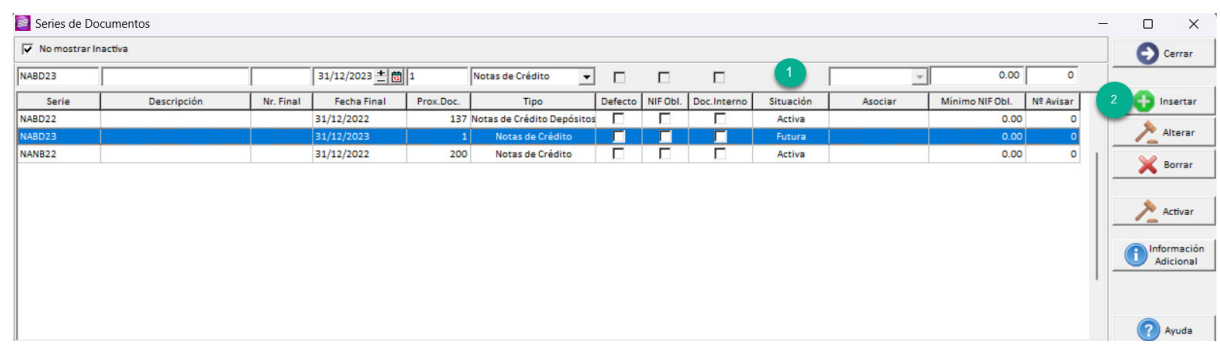

**Nota:** Si su serie de Notas de Crédito no fuera limitada por año – caso de haber llenado el campo nº final – este procedimiento no es necesario.

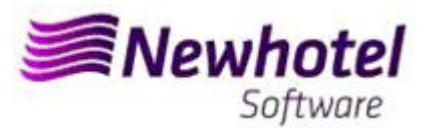

#### **4‐** Validación de las series enviadas por la AT (ATCUD) - sólo clientes en Portugal

Después de insertar las facturas debe comunicar manualmente en el sitio web de AT las series creadas 15 días antes de que la serie entre en vigor. La AT enviará un código de validación para cada serie comunicada y deberá ser introducido en el sistema:

#### **a) Facturas**

En la misma ventana en la que ha creado la serie de facturas (Punto 1) debe seleccionar la serie relativa al código de validación, hacer clic en información fiscal (1) poner el código de validación (2) y cerrar la ventana (3).

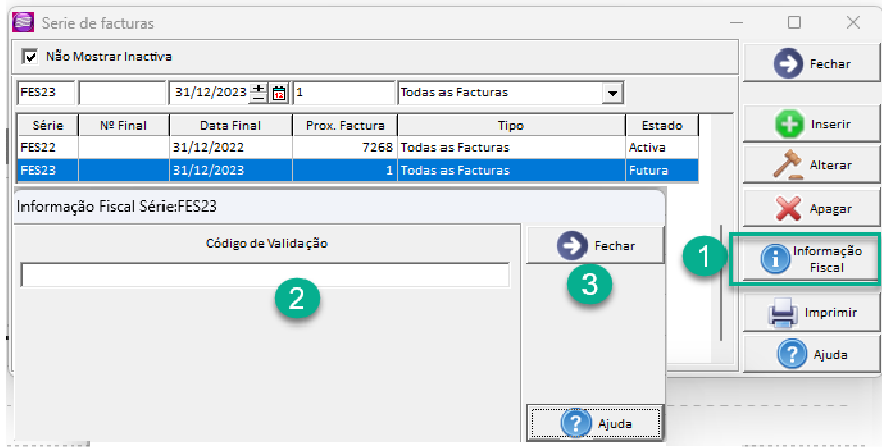

Debe repetir el proceso para todas las series válidas de facturas introducidas.

#### **b) Notas de crédito**

En la misma ventana en la que ha creado la serie de notas de crédito (apartado 2), seleccione la serie relativa al código de validación, haga clic en información fiscal (1), introduzca el código de validación (2) y cierre la ventana (3).

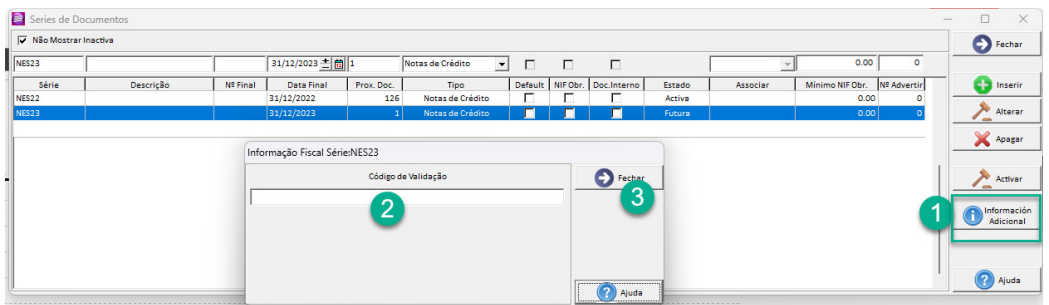

En caso de que tenga alguna duda contacte hoy mismo para el Helpdesk NewHotel 24Horas:

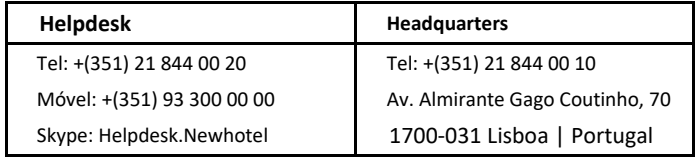